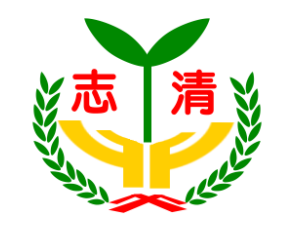

## 加入google meet視訊會議 學生篇

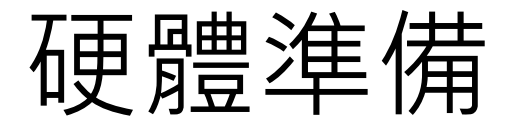

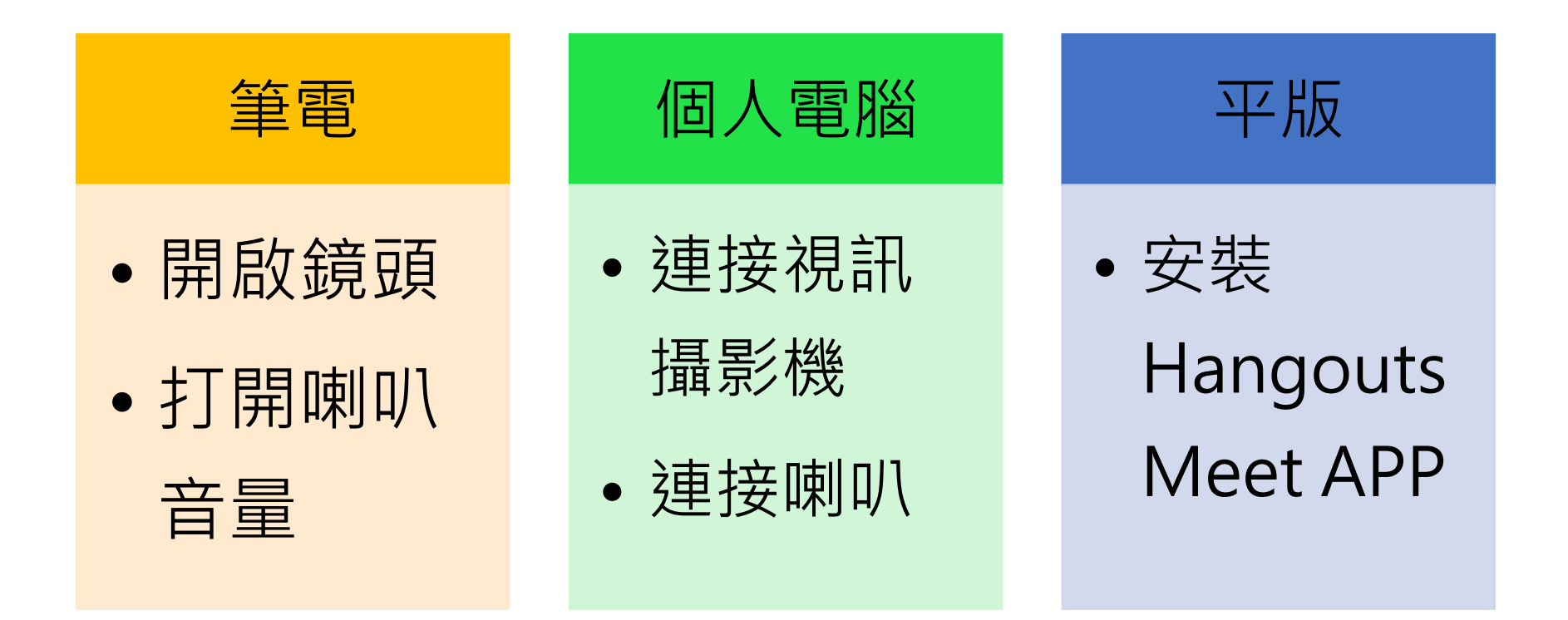

# 於電腦或筆電上加入

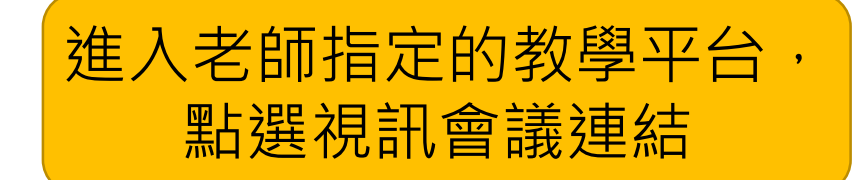

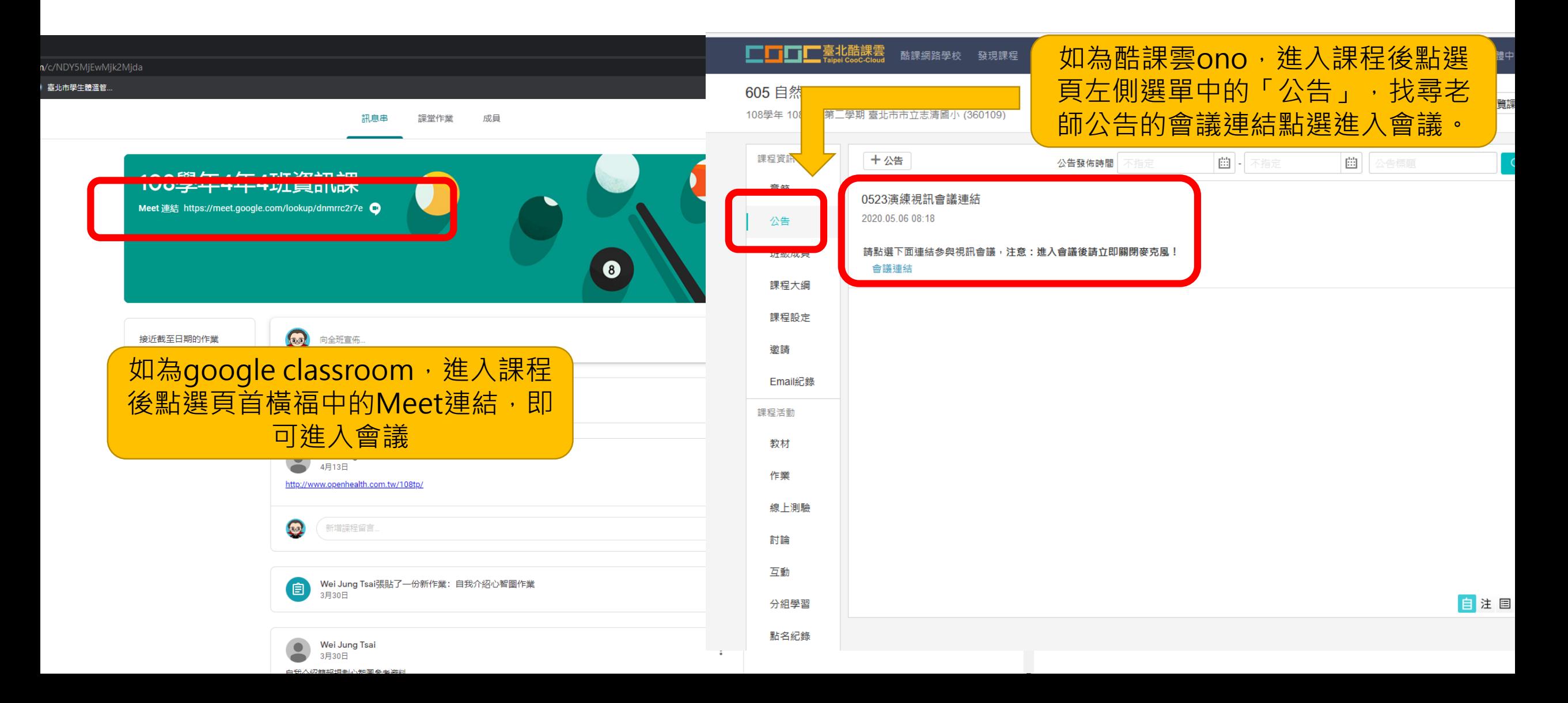

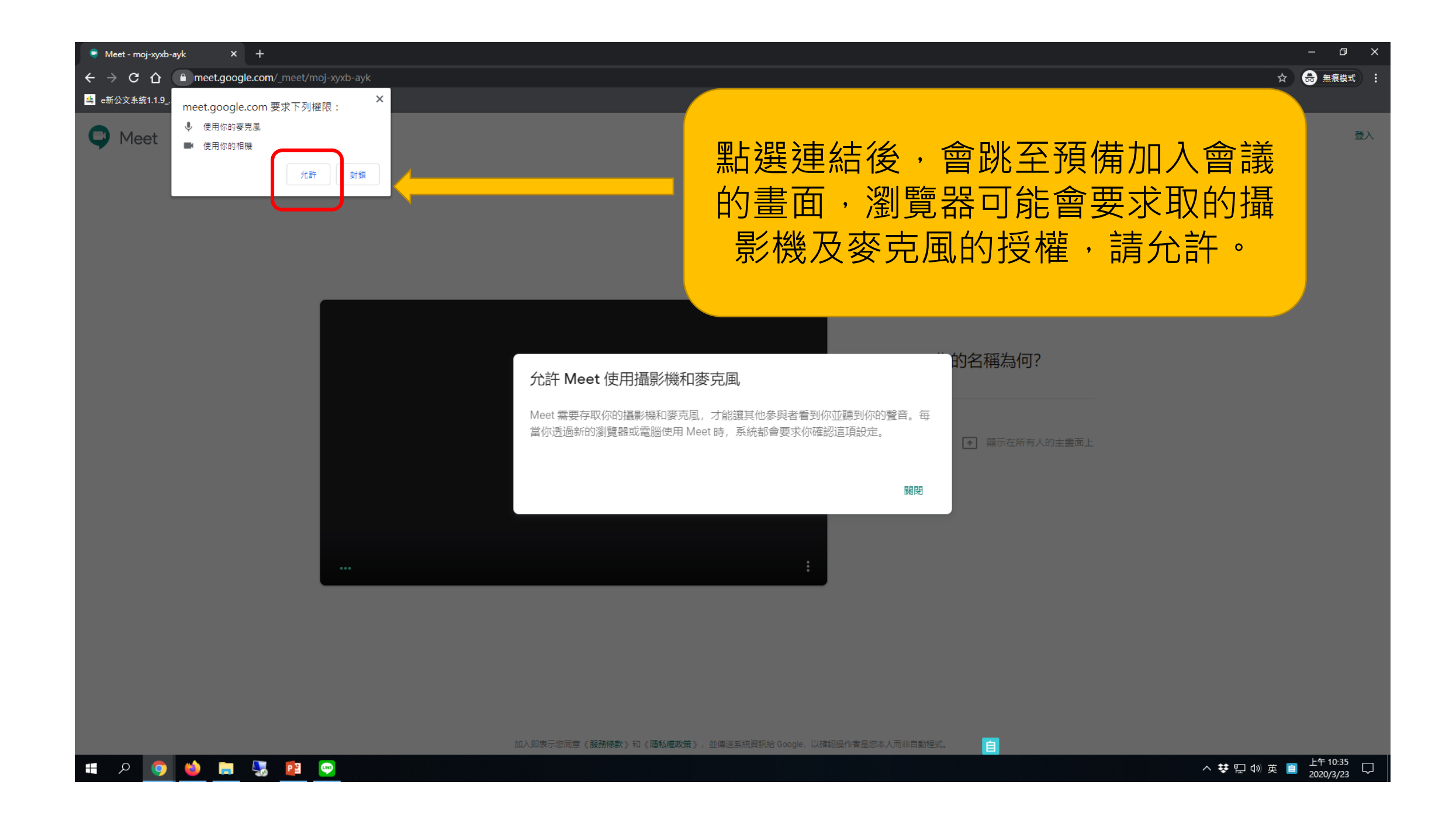

 $\leftarrow$   $\rightarrow$   $\mathbf{C}$   $\hat{\mathbf{\Omega}}$  **a** meet.google.com/moj-xyxb-ayk

### 5 e新公文系統1.1.9

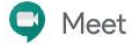

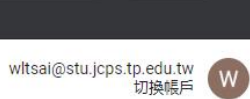

■ ☆ → 無痕模式 :

 $\pi$   $\times$ 

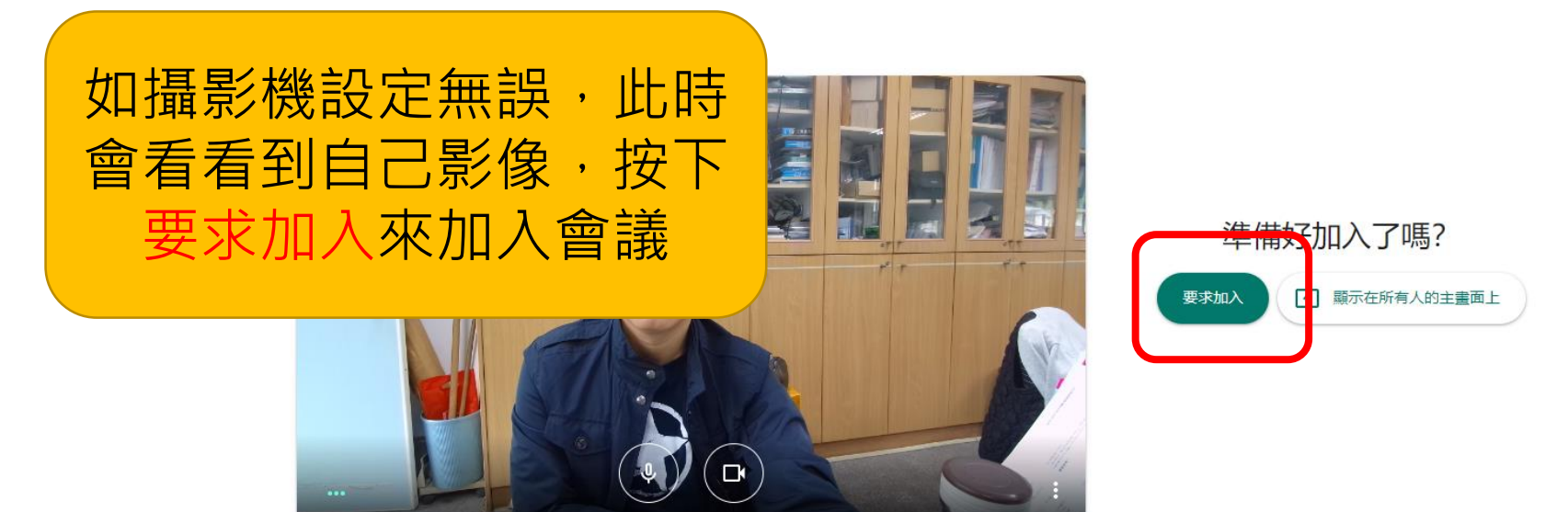

### **ES** PE P  $\alpha$  $\bullet$

ヘ 琴 記 (1) 英 ■ 上午10:40  $\Box$ 

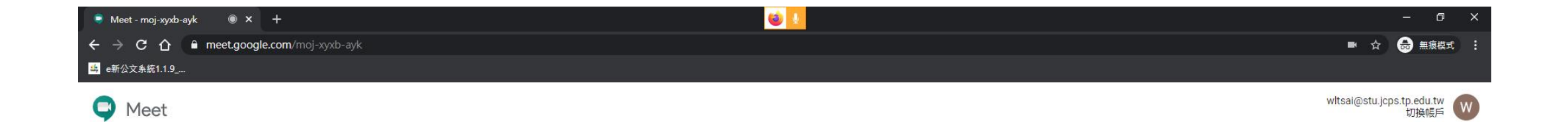

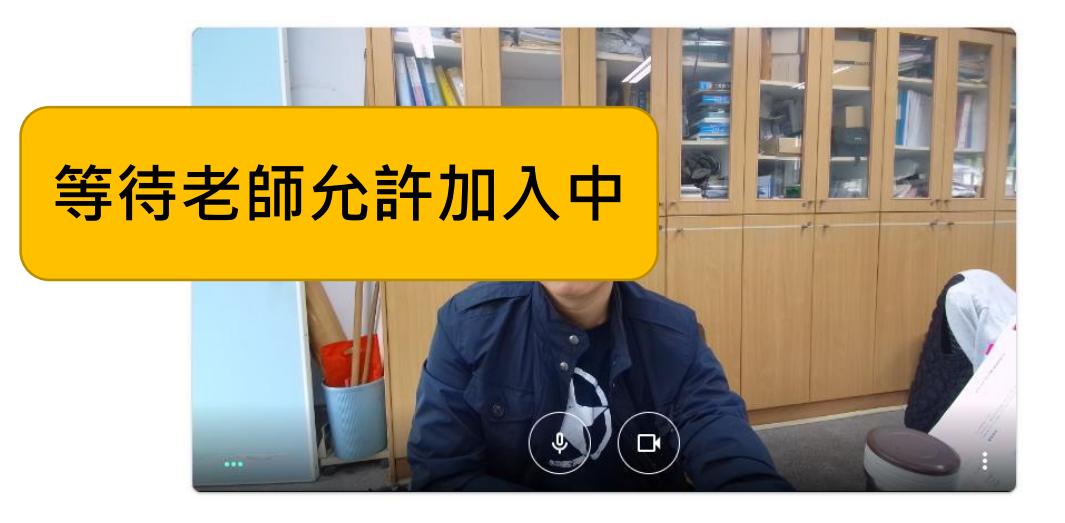

正在要求加入... 獲得允許就能加入通話  $\bullet$ 

自

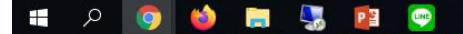

← → C △ ● meet.google.com/moj-xyxb-ayk

### <mark>头</mark> e新公文系統1.1.9\_.

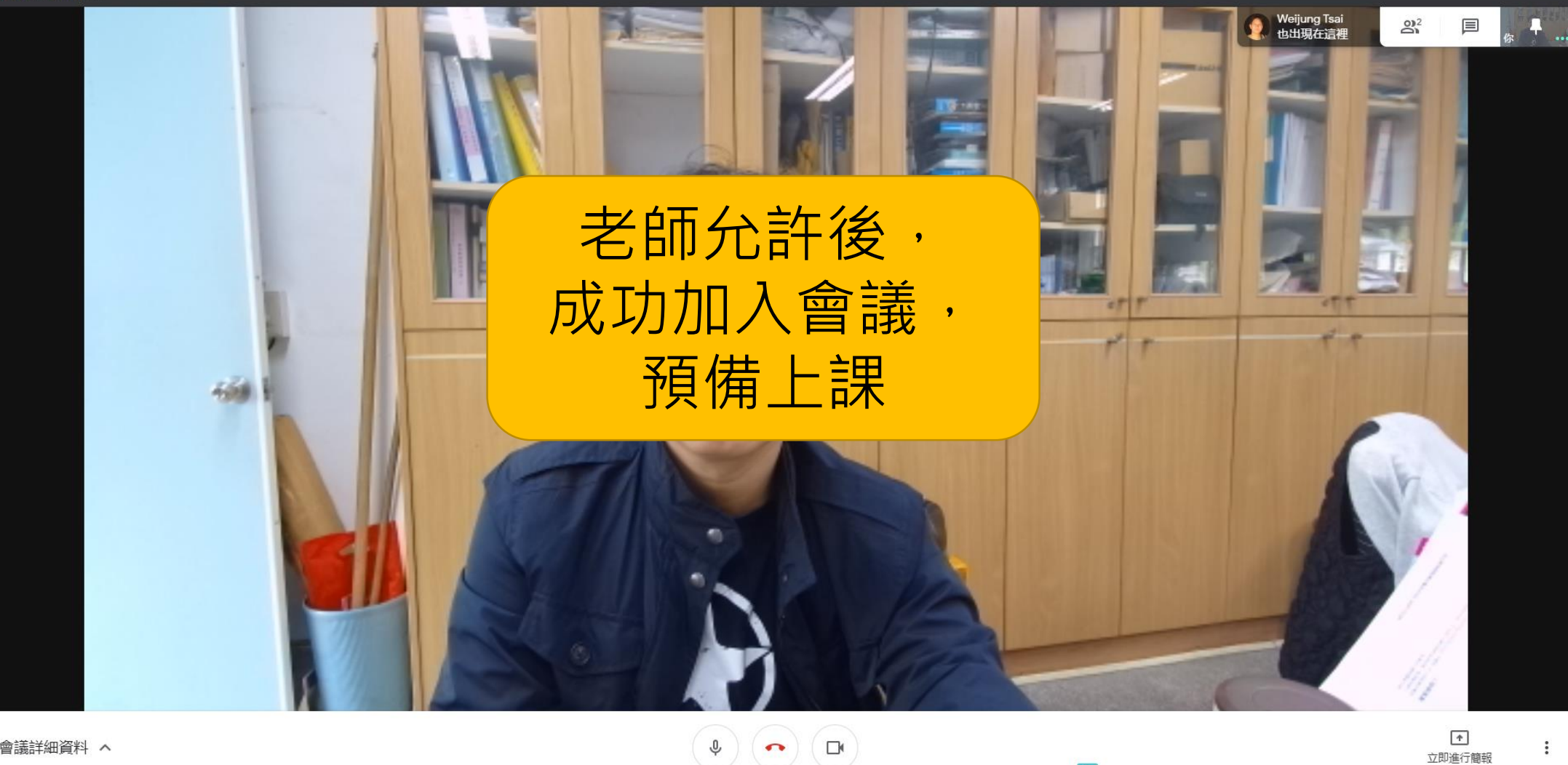

 $\bullet$ 

會議詳細資料 へ

△ 梦 ロ 4 英 日 上午 10:52<br>2020/3/23

白

 $\begin{array}{c|c|c|c|c} \hline \textbf{O} & \textbf{O} & \textbf{O} \end{array}$ O BIL DE PE O **Figure** 

■ ☆ → 無痕模式 :

 $\times$ 

 $\ddot{\cdot}$ 

 $\Box$ 

立即進行簡報

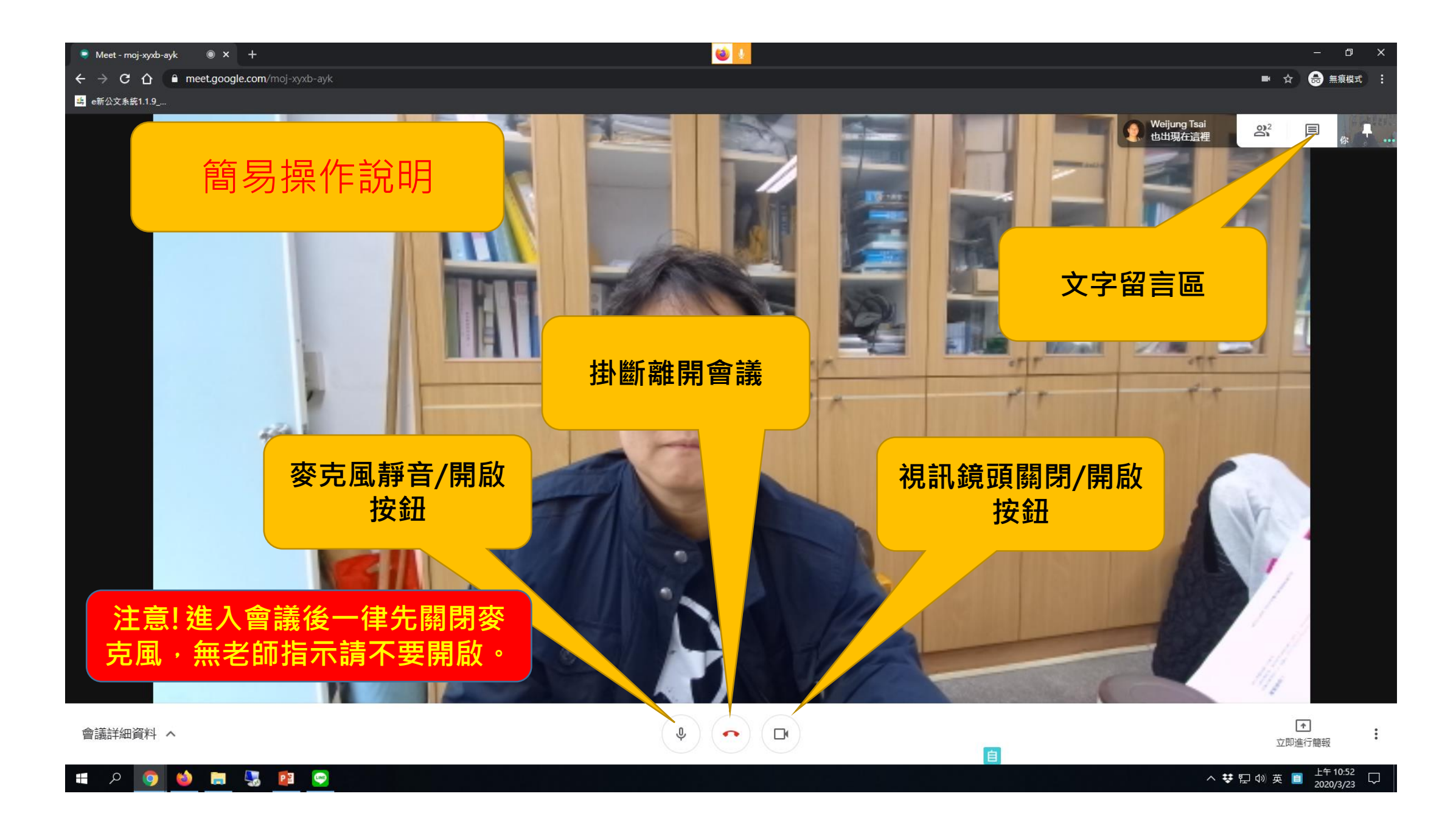

# 使用平版加入視訊會議

## 1.平版上先安裝Hangouts Meet APP

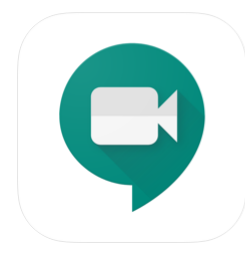

Hangouts Meet 4 Frictionless video meetings **Google LLC** 在「商業」 類中排名第3 ★★★ \* \* 2.8 · 28 則評分

### 2.開啟Hangouts Meet以學校的Gmail帳 號登入備用

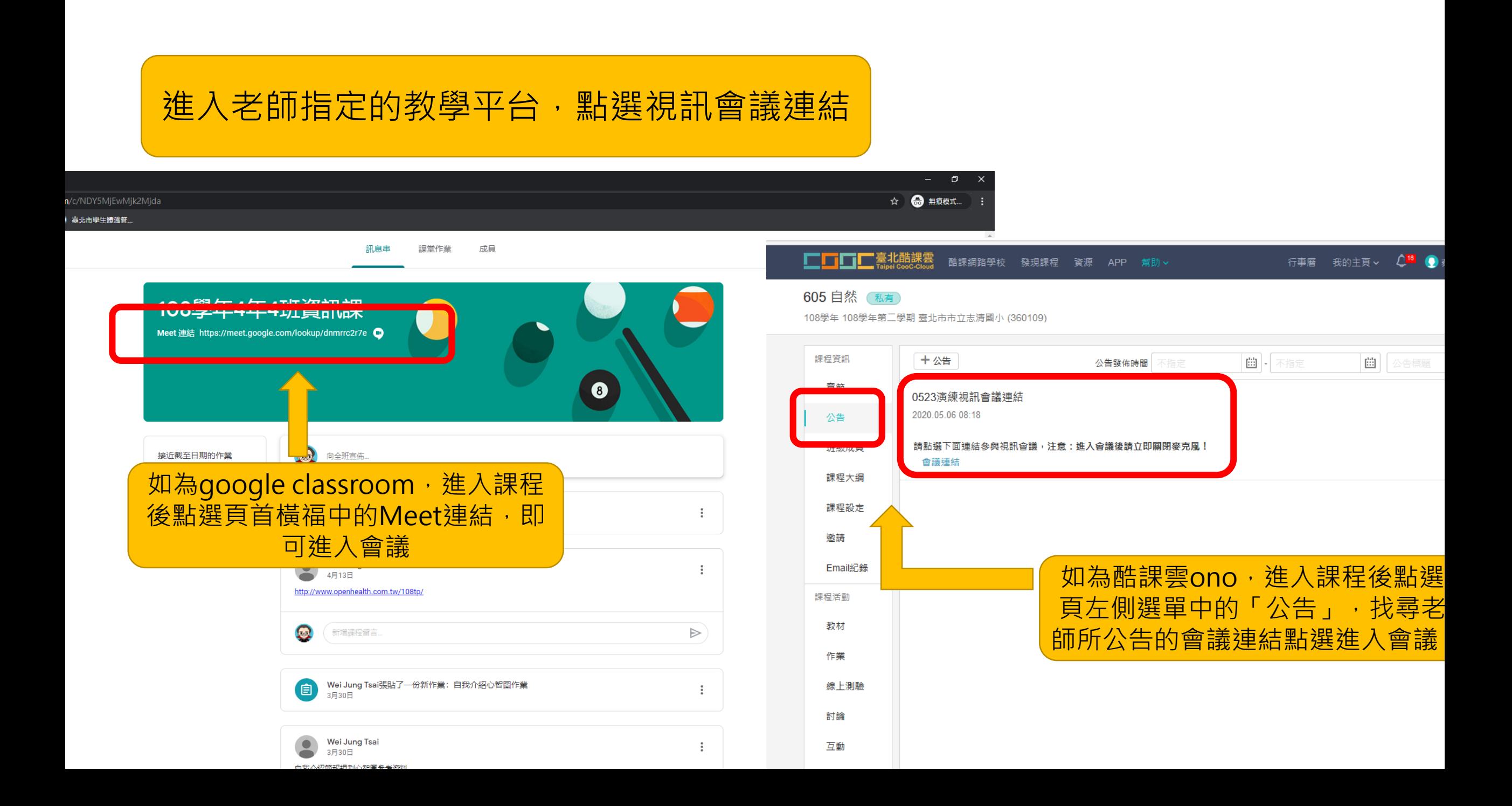

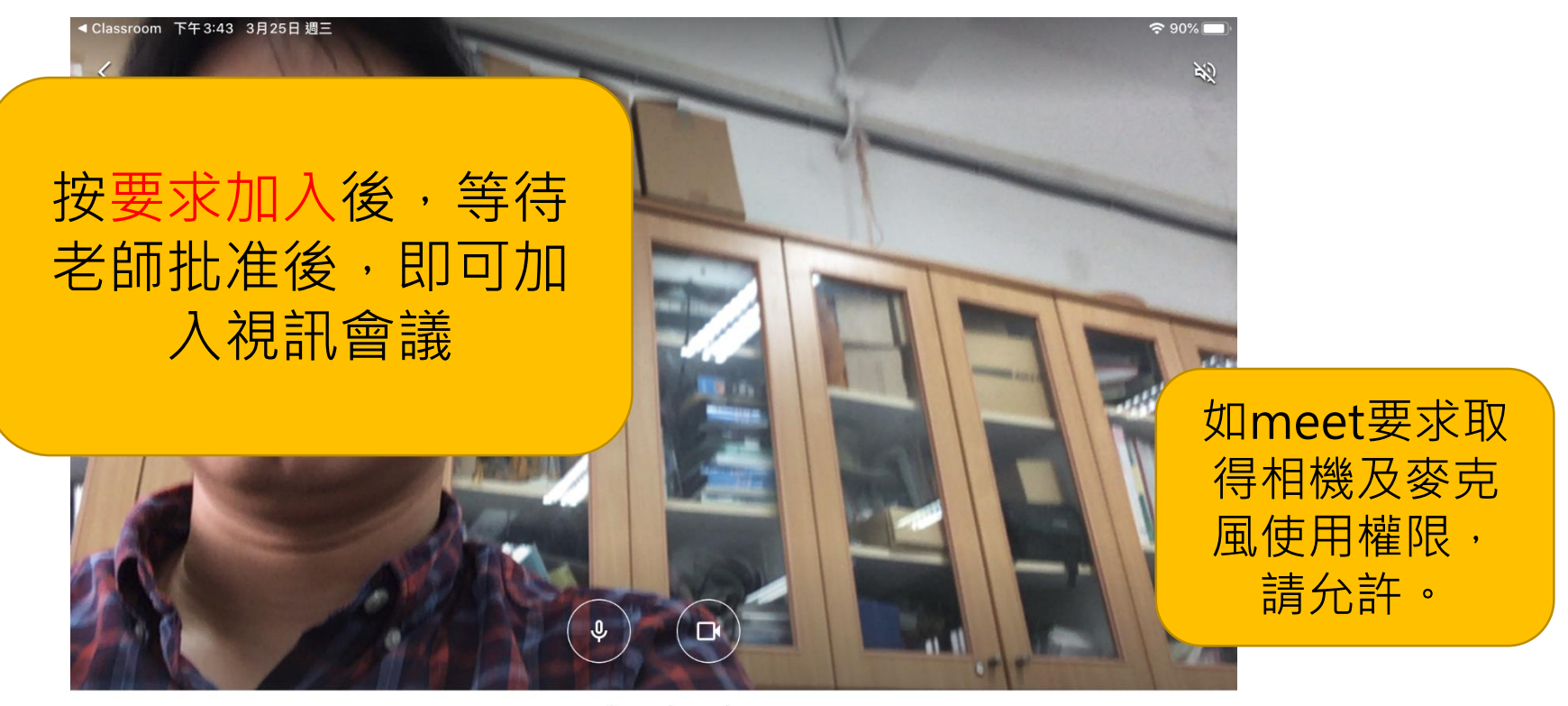

moj-xyxb-ayk

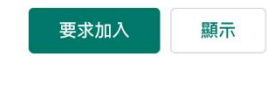

<sup>[44]</sup> tw.wltsai@gmail.com (切換)